● DAQMaster is comprehensive device management program for convenient management of parameters and multiple

**Comprehensive Device Management Program (DAQMaster)**

## **2-CH USB Temperature Data Logger**

### **Features**

- Multi-channel (4 channel/ 2 channel) simultaneous controlling possible
- Transmit 2-channels of real-time temperature data to PCs
- Record and monitor temperature using DAQ Master (comprehensive device management software)
- USB-powered device with USB communication interface (Modbus RTU)
- Supports various types of input (thermocouple, RTD, mA, V) and different sensors can be assigned to each channel.
- Easy wiring with plug/socket type terminal
- Compact, space-saving design
- DIN rail or screw mount

device data monitoring.

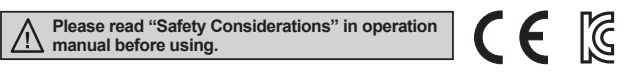

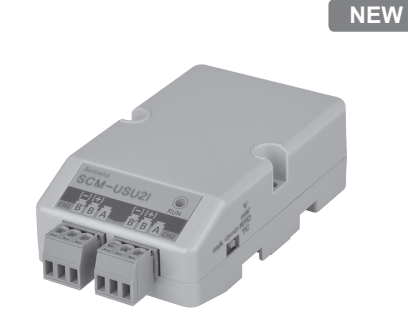

### **(G) Connectors/ Connector Cables/ Sensor Distribution Boxes/Sockets (H) Temperature Controllers**

**(A) Photoelectric Sensors (B) Fiber Optic Sensors**

**(C) Door/Area Sensors**

**(D) Proximity Sensors** 

**(E) Pressure Sensors** 

**(F) Rotary Encoders** 

**(I) SSRs / Power Controllers**

**(J) Counters** 

**(K) Timers**

**(L) Panel Meters** 

**(M) Tacho / Speed / Pulse Meters** 

**(N) Display Units**

**(O) Sensor Controllers** 

**(P) Switching Mode Power Supplies** 

**(Q) Stepper Motors & Drivers & Controllers**

**(R) Graphic/ Logic Panels**

**(S) Field**

**Network Devices**

**(T) Software**

#### ● Visit our website (www.autonics.com) to download user manual and comprehensive device management program.

#### Item Minimum requirements System IBM PC compatible computer with Intel Pentium III or above Operations Microsoft Windows 98/NT/XP/Vista/7/8/10 Memory 256MB+<br>Hard disk 1GB+ of 1GB+ of available hard disk space VGA Resolution: 1024×768 or higher Others **RS-232** serial port (9-pin), USB port

#### < Computer specification for using software > < DAQMaster screen >

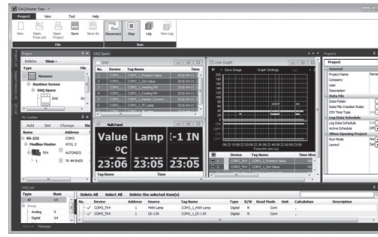

### **Specifications**

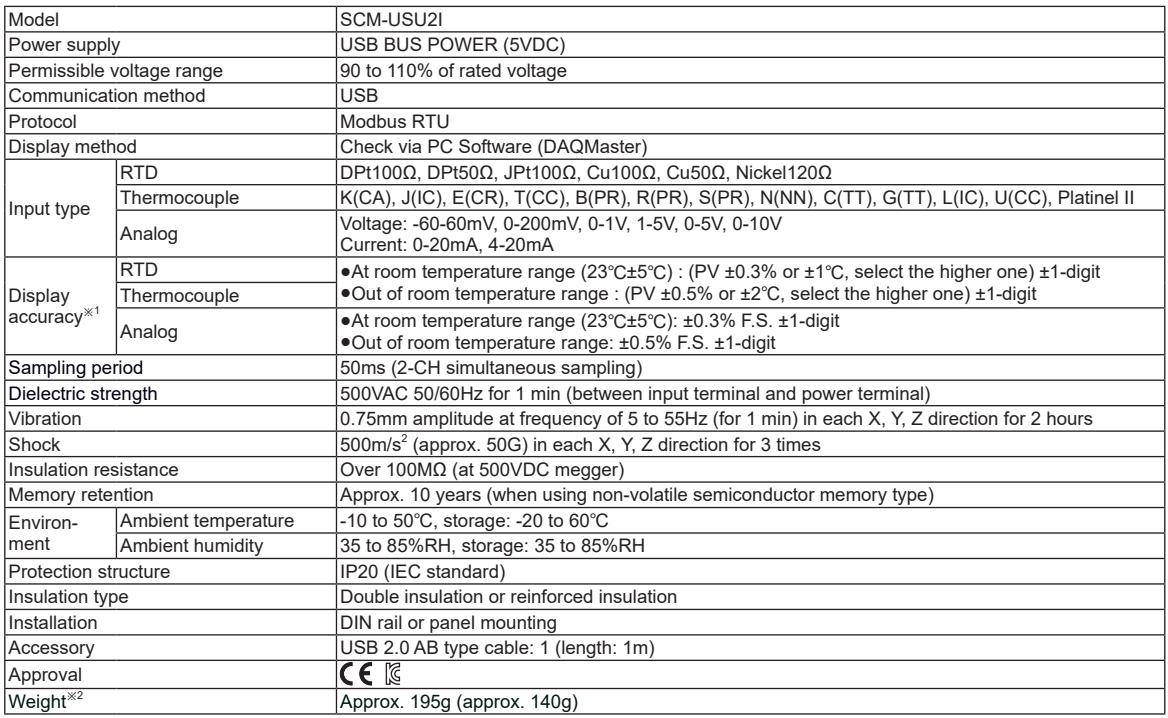

※1: At room temperature range (23℃±5℃)

●Below -100℃ of thermocouple K, J, T, N, E, and L, U, PLⅡ, RTD Cu50Ω, DPt50Ω

: (PV ±0.3% or ±2℃, select the higher one)±1-digit

●Below 200℃ of thermocouple C, G and R, S

: (PV ±0.3% or ±3℃, select the higher one)±1-digit

●Below 400℃ of thermocouple B does not have accuracy standard.

Out of room temperature range

●RTD Cu50Ω, DPt50Ω: (PV 0.5% or ±3℃, select the higher one)±1-digit

●Thermocouple R, S, B, C, G, L, U: (PV ±0.5% or ±5℃, select the higher one)±1-digit

●Below -100℃ of other sensors: within ±5℃

※2: The weight includes packaging. The weight in parenthesis is for unit only.

※Environment resistance is rated at no freezing or condensation.

#### **Connections and Block Diagram**

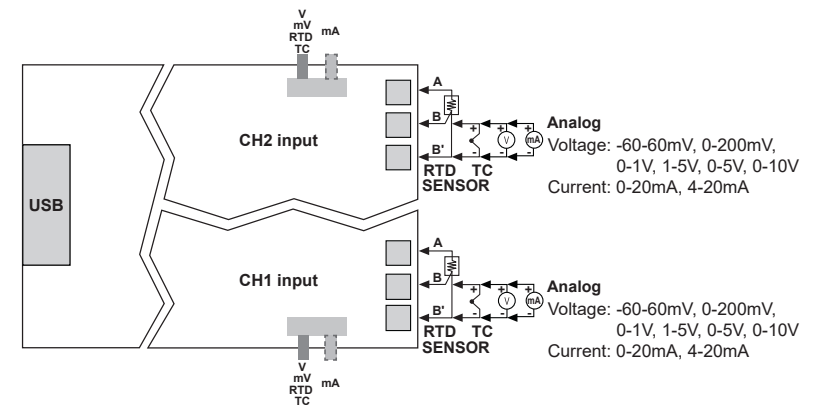

※Input parts and USB cable connection part are insulated each other.

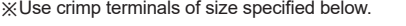

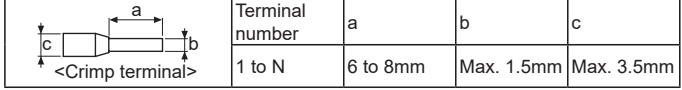

## **2-CH USB Temperature Data Logger**

#### **Dimensions** (unit: mm) **(A) Photoelectric Sensors** 80 ◎**Mounting hole**  $\frac{4}{2-03.5}$  75 **(B) Fiber Optic Sensors** 2-M3 Tap40.3  $\phi$ (⊕ ြ  $\overline{\text{max}}$ **(C) Door/Area Sensors** 39 45 39 **(D) Proximity Sensors**  ௵ ¢ **(E) Pressure Sensors**   $\overline{\phantom{a}}$  $\overline{\phantom{a}}$ **Fri Fri** 25.6 **(F) Rotary Encoders**  画 **(G) Connectors/ Connector Cables/ Sensor Distribution Boxes/Sockets**  35mm DIN rail **(H) Temperature Controllers Installation (I) SSRs / Power Controllers Mounting & Removing the unit on DIN rail** ③ ● Mounting **(J) Counters**  Mounting hole  $\leftrightarrow$  1) Hook DIN rail connector on to DIN rail. 2) Push the unit down to the direction "①". **(K) Timers** ● Removing γ 1) Pull the rail lock of the unit to the direction "②". ② **(L) Panel Meters**  2) Remove the unit by pulling to the direction "③".  $\mathbf{m}$ Ľ  $\odot$ **(M) Tacho / Speed / Pulse Meters**  Rail lock DIN rail **(N) Display Units (O) Sensor Controllers Mounting the unit to panel** 1) The unit is able to mount on the panel with two mounting holes. **(P) Switching Mode Power Supplies**  2) For mounting this unit to panel, use M3 screws. Tightening torque is 0.4N.m. **(Q) Stepper Motors & Drivers & Controllers** ※Multi-layer Use long fixing screws and several units are fixed by stacking as multi-layer. **(R) Graphic/ Logic Panels** M3 screw **(S) Field Network Devices** 'B' <del>P</del><br>Panel aver)<br>Panel Number of layers(N)  $\begin{bmatrix} A \\ C \end{bmatrix}$ (23N+0.5) (length of screw) 'B' (length of screw)  $(23N-3)$ 23.5mm 20mm 2 46.5mm 43mm **(T) Software** 3 69.5mm 66mm  $\alpha$ 4 92.5mm 89mm

### **Unit Description**

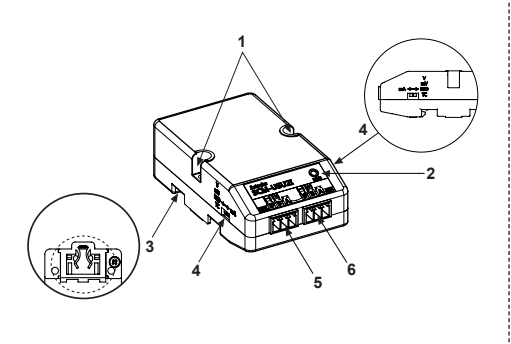

**1. Mounting hole:** 

Used when the unit mounts to the panel.

**2. Power indicator (red):** 

Turns ON the power indicator (red) when supplying the power.

#### **3. Rail Lock:**

Used when the unit mounts on DIN rail.

**4. Input type selector:** 

 Input type selector by each CH. The left selector is for CH1 and

the right one is for CH2 in the face.

V, mV, RTD, TC  $\longleftrightarrow$  mA (default) (default)

**5. CH1 connector**

**6. CH2 connector**

### **Input Sensor Type and Temperature Range**

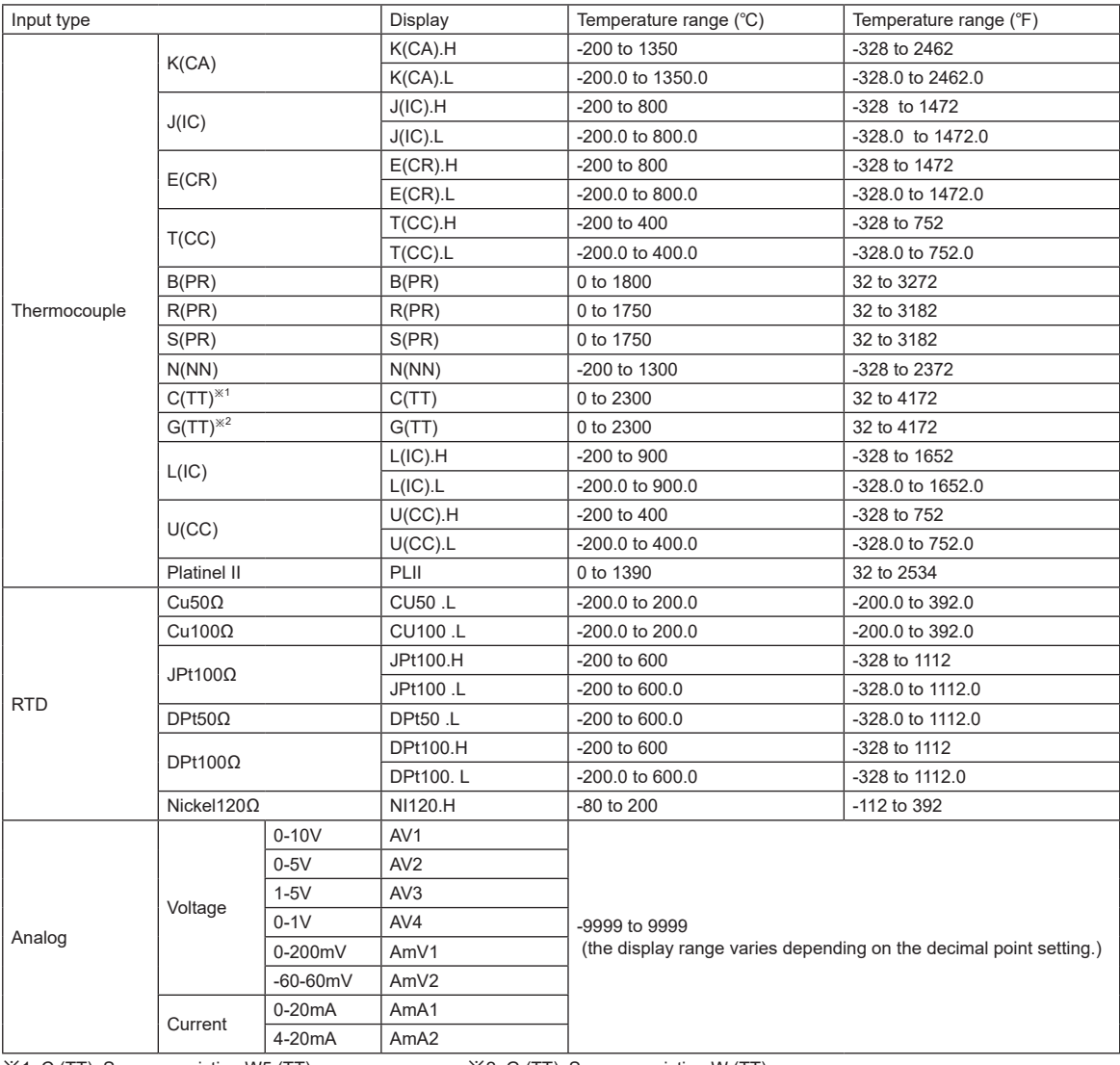

※1: C (TT): Same as existing W5 (TT). ※2: G (TT): Same as existing W (TT).

### **Autonics**

### **Parameter Groups**

#### 1. Parameter 1 group

#### ※Alarm : Alarm1, Alarm2, Alarm3, Alarm4 ※CH : CH1, CH2

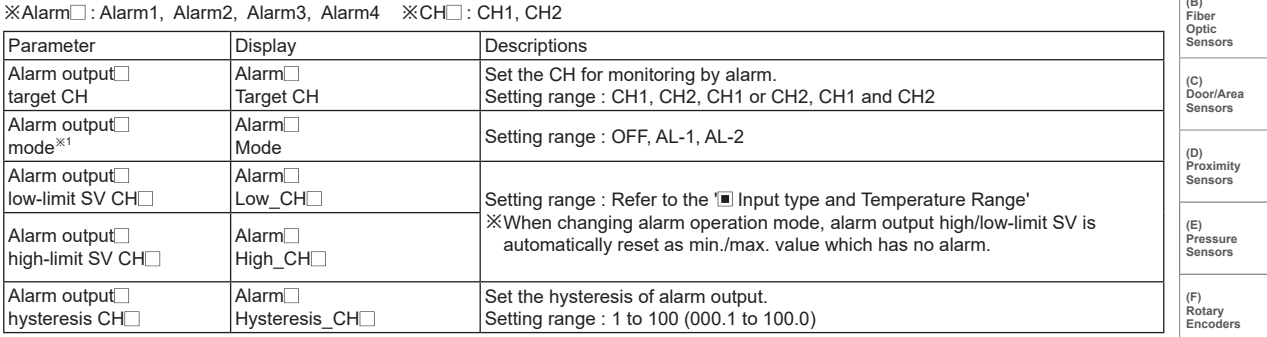

※1: Alarm output mode

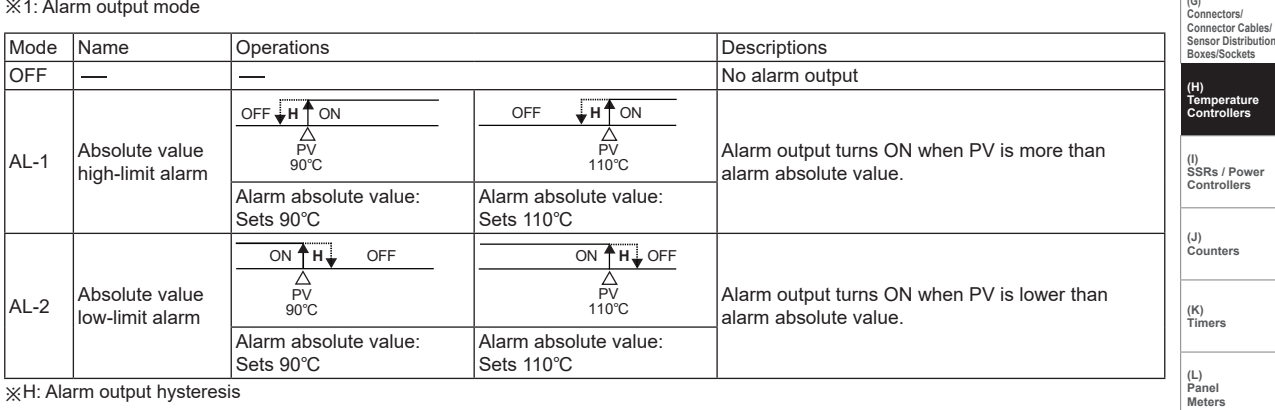

※H: Alarm output hysteresis

#### 2. Parameter 2 group

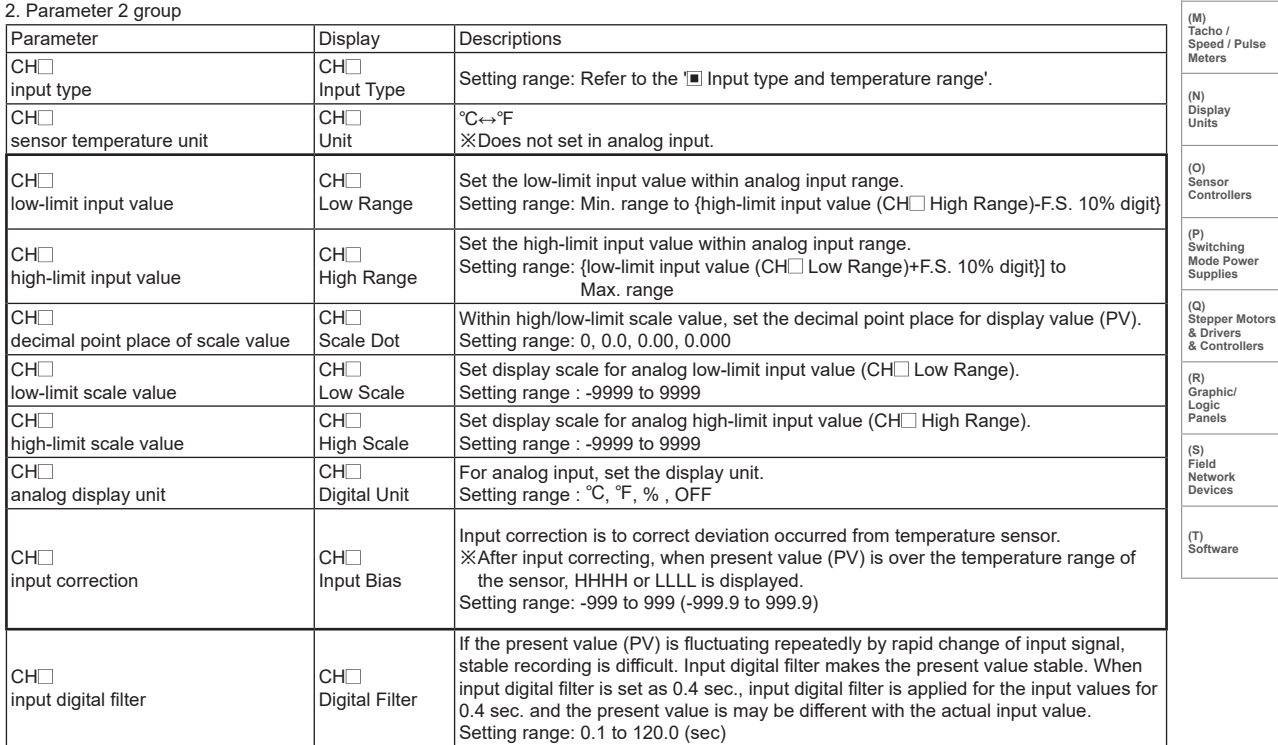

※□ : Enables to set in analog input.

**(A) Photoelectric Sensors**

#### 3. Parameter 3 group

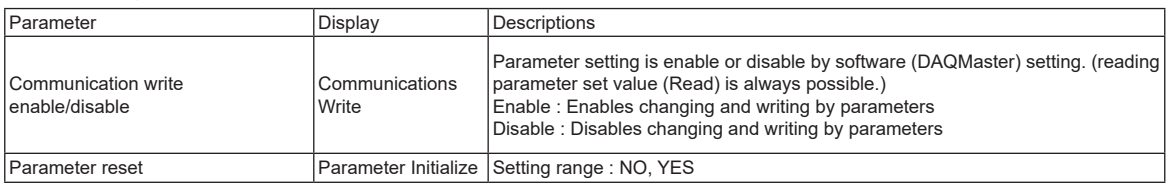

※Parameters reset by changing the parameter

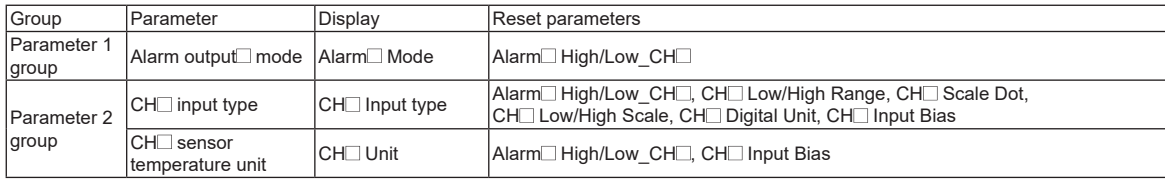

### **Troubleshooting**

Displays at software (DAQMaster).

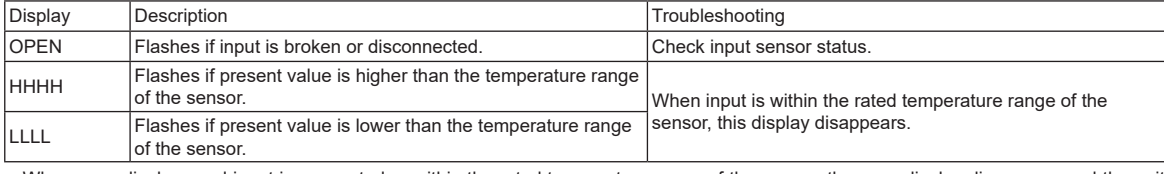

※When error displays and input is connected or within the rated temperature range of the sensor, the error display disappears and the unit operates normally.

### **Factory Default**

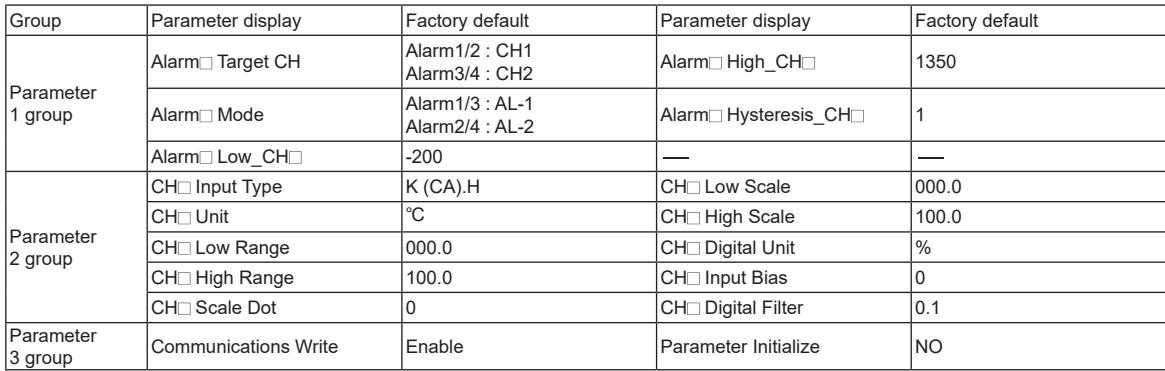

### **Driver Installation**

#### ◎ **USB Driver Installation**

- 1) Visit our website (http://www.autonics.com) and download 'SCM-USU2I Driver'.
- 2) Unzip the downloaded file to the desired directory.
- 3) When connecting this product with an USB port, the 'Found New Hardware Wizard' appears automatically.

 At 'Do you want to search software by connecting 'Window Update'?', click 'No' and the following dialog box appears to start Driver installation.

Select 'Install from a list or specific location (Advanced)' and click 'Next'.

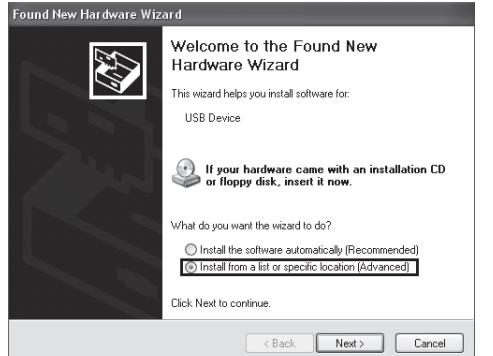

- 4) Select 'Search for the best driver in these locations' and 'Include this location in the search'. Click 'Browse'.
- 5) The 'Browse Folder' dialog box appears. Select 'SCM-USU2I(AUTONICS) CDC USB to UART' and click 'Finish'. Click 'Next' to start the USB Driver installation.

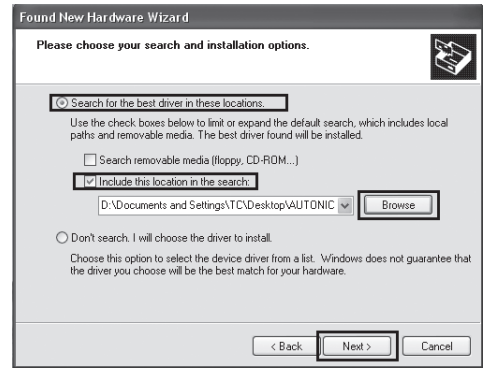

6) The 'Hardware Installation' dialog box appears. Click 'Continue Anyway' to proceed with installation.

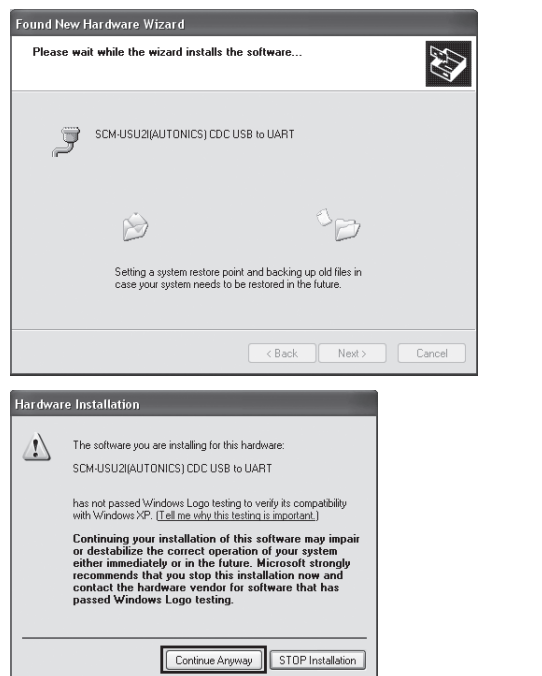

7) The following dialog box appears when the USB Driver is installed properly.

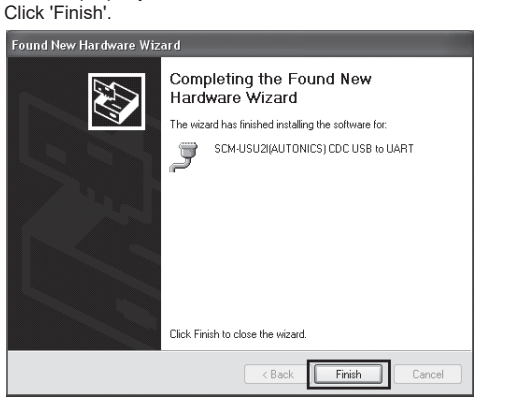

**(E) Pressure Sensors (F) Rotary Encoders (G) Connectors/ Connector Cables/ Sensor Distribution Boxes/Sockets (H) Temperature Controllers (I) SSRs / Power Controllers (J) Counters (K) Timers (L) Panel Meters (M) Tacho / Speed / Pulse Meters (N) Display Units (O) Sensor Controllers (P) Switching Mode Power Supplies (Q) Stepper Motors & Drivers & Controllers (R) Graphic/ Logic Panels**

**(A) Photoelectric Sensors (B) Fiber Optic Sensors**

**(C) Door/Area Sensors**

**(D) Proximity Sensors** 

**(S) Field Network Devices**

**(T) Software**

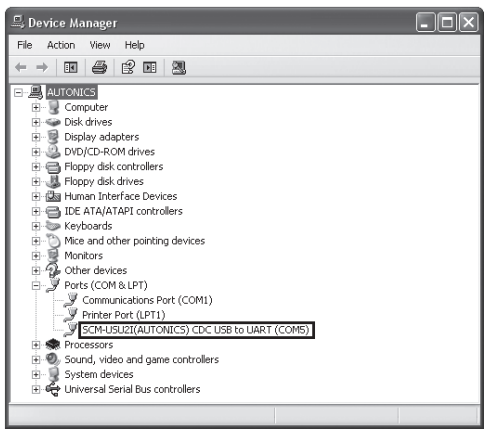

※Check that drivers are installed properly at 'Device Manager' after installing USB Driver and Serial Port Driver.

 Select My Computer > Properties > Hardware tab > Device Manager. Or select Start > Control Panel > System > Hardware tab > Device Manager.

 Make sure that 'SCM-WF48 Driver(Autonics Corp)' is found and in 'Universal Serial Bus Controller' category and 'SCM-USU2I(AUTONICS) CDC USB to UART(COM5)' is found in 'Ports (COM and LPT)'.

※This Driver Installation shows the procedure for Windows XP. There might be some differences in the specification above depending on OS.

### **Functions**

#### © High/Low Scale [CH<sup>I</sup> Low Scale/CHI High Scale]

For analog input, this function is to set (-9999 to 9999)for particular high/low limit value in order to display high/low limit value of measurement input. If measurement inputs are 'a' and 'b' and particular values are 'A' and 'B', it will display a=A, b=B as below graphs.

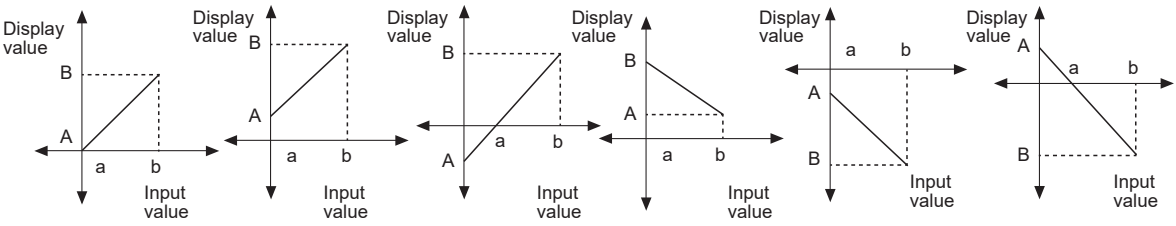

Display scale function is able to change display value for max./min. measured input by setting high limit scale[H-SC] and low limit scale  $[L - 5L]$  in program mode.

※E.g.) Set high/low scale value (input range is 0 to 10V)

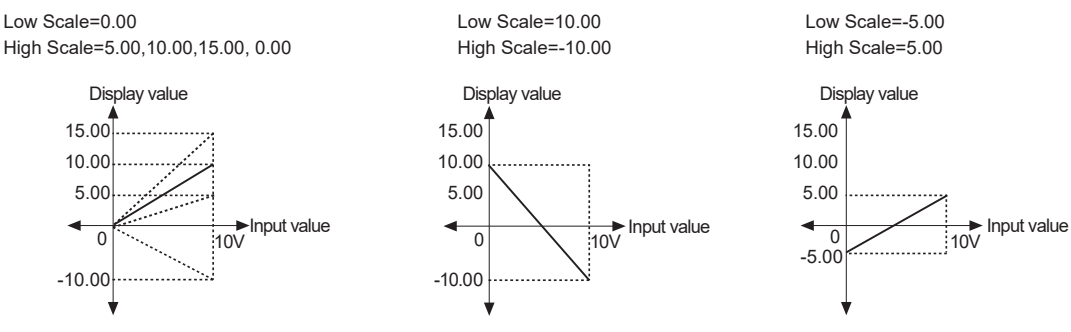

※ When changing input type, high/low scale is changed as factory default.

# **2-CH USB Temperature Data Logger**

#### **(A) Photoelectric Sensors (B) Fiber Optic Sensors (C) Door/Area Sensors (D) Proximity Sensors (E) Pressure Sensors (F) Rotary Encoders (G) Connectors/ Connector Cables/ Sensor Distribution Boxes/Sockets (H) Temperature Controllers (I) SSRs / Power Controllers (J) Counters (K) Timers (L) Panel Meters (M) Tacho / Speed / Pulse Meters (N) Display Units (O) Sensor Controllers (P) Switching Mode Power Supplies (Q) Stepper Motors & Drivers & Controllers (R) Graphic/ Logic Panels (S) Field Network Devices Proper Usage Cautions during use** ● Follow instructions in 'Cautions during use'. Otherwise, It may cause unexpected accidents. • Check the polarity of the terminals before wiring the temperature sensor. For RTD temperature sensor, wire it as 3-wire type, using cables in same thickness and length. For thermocouple (CT) temperature sensor, use the designated compensation wire for extending wire. ● Keep away from high voltage lines or power lines to prevent inductive noise. In case installing power line and input signal line closely, use line filter or varistor at power line and shielded wire at input signal line. Do not use near the equipment which generates strong magnetic force or high frequency noise. ● Do not apply excessive power when connecting or disconnecting the connectors of the product. ● When changing the input sensor, turn off the power first before changing. After changing the input sensor, modify the value of the corresponding parameter. ● Do not overlapping communication line and power line. Use twisted pair wire for communication line and connect ferrite bead at each end of line to reduce the effect of external noise. ● Use USB cable of designated standard, and do not use extension cable. Using cable over 3m requires noise countermeasures. • Use USB hub with the external power supply. ● When connecting multiple SCM-USU2I units to a PC, number of COM port goes up in sequential order and it takes some time to identify and assign number of COM port. ● Make a required space around the unit for radiation of heat. For accurate temperature measurement, warm up the unit over 20 min after turning on the power. ● Make sure that power supply voltage reaches to the rated voltage within 2 sec after supplying power. ● Do not wire to terminals which are not used. ● Do not connect or disconnect USB cable quickly and repeatedly while communicating. It may cause damage or malfunction of the product and PC. • This unit may be used in the following environments. ①Indoors (in the environment condition rated in 'Specifications') ②Altitude max. 2,000m ③Pollution degree 2 ④Installation category I

**(T) Software**